# **Managing Course Availability to Students**

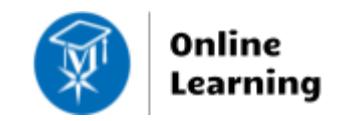

**Blackboard Learn**

As of Fall 2020, students will be able to access their sections on their course's official start-date. However, faculty may choose to make courses available to students earlier than scheduled through the steps outlined on page 2.

## **To Open a Section on its Start Date**

Faculty may open their courses to students **on the start-date** through their choice of workflow. Course startdates have automatically pushed to courses through a process managed by the IT department.

#### **From the Courses Page**

When viewing the Courses page, click a course's **More Options** icon ... Select **Open Course** to make the course available. Select **Make Course Private** to make it unavailable.

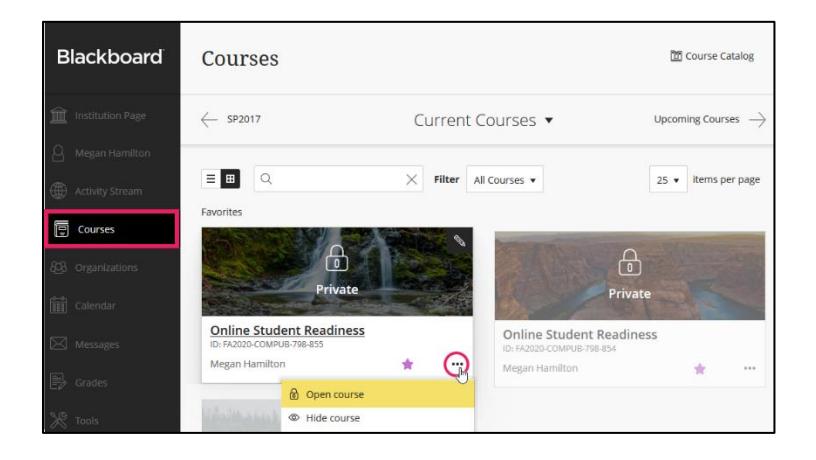

#### **From Inside a Course**

When viewing a content area page in a course, you will see a padlock icon in the top-right corner of the screen. Click on the padlock  $\bigcap_{i=1}^n$  to unlock it  $\bigcap_{i=1}^n$  and make the course available.

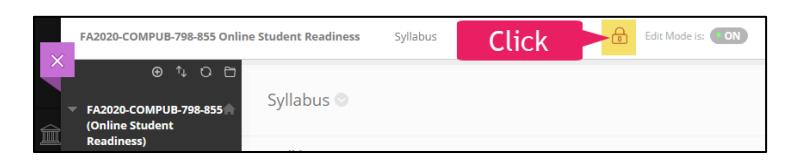

### **From the Qwickly Course Tools**

To streamline course management, click the Tools link in Blackboard's base navigation. Then, select [Qwickly](http://edtechnews.matc.edu/bb_support/bb_9.1_tutorials/getting_started/introducing-qwickly.pdf)  [Course Tools](http://edtechnews.matc.edu/bb_support/bb_9.1_tutorials/getting_started/introducing-qwickly.pdf). In Qwickly's Course Availability panel, click the on/off buttons to toggle availability on or off.

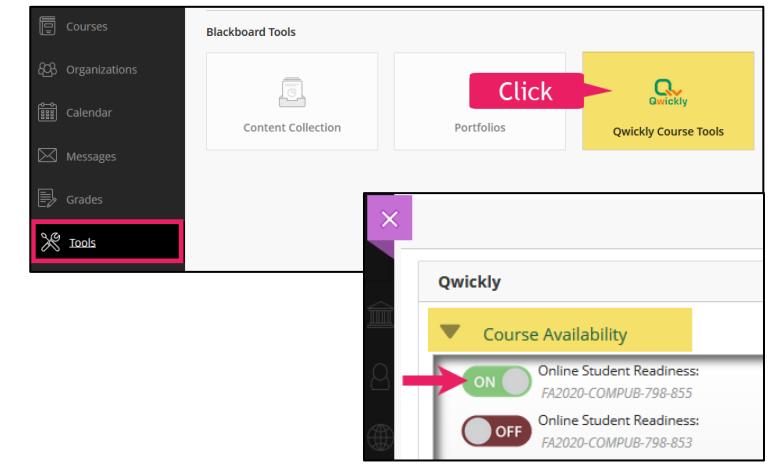

2. On the Properties page, scroll down to the **SET AVAILABILITY** section. Set **MAKE COURSE AVAILABLE** to **YES**. Scroll down to **SET COURSE DURATION** and set **DURATION** to **CONTINUOUS**.

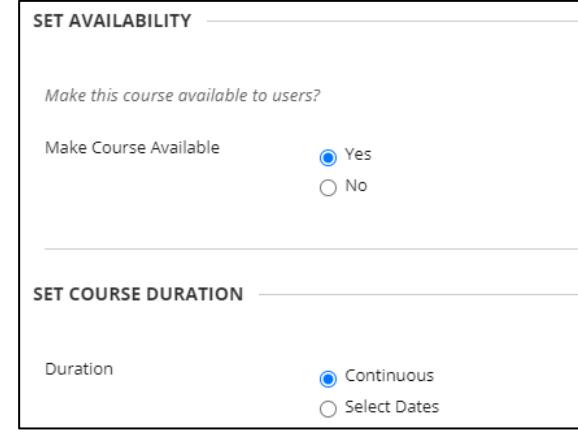

3. When you are done, click **SUBMIT**.

## **To Open a Section Earlier than its Start-Date**

1. Access the course as an instructor. In the course's **CONTROL PANEL**, click **CUSTOMIZATION** and select **PROPERTIES**.

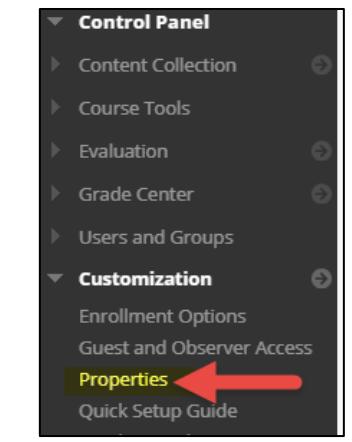